# STFP3 【管理者】雷子申請を行います

[②申請枠の作成~届出書作成を行う]で確定すると、PDF帳票出力、e-Gov電子申請、 マイナポータル電子申請が可能となります。「手続き編集」ボタンを押下すると、確定を解除し、 再度修正可能となります。(「手続き編集」ボタンを押下する場合、必ず「電子申請」ボタンを押下する前に押下してください)

1

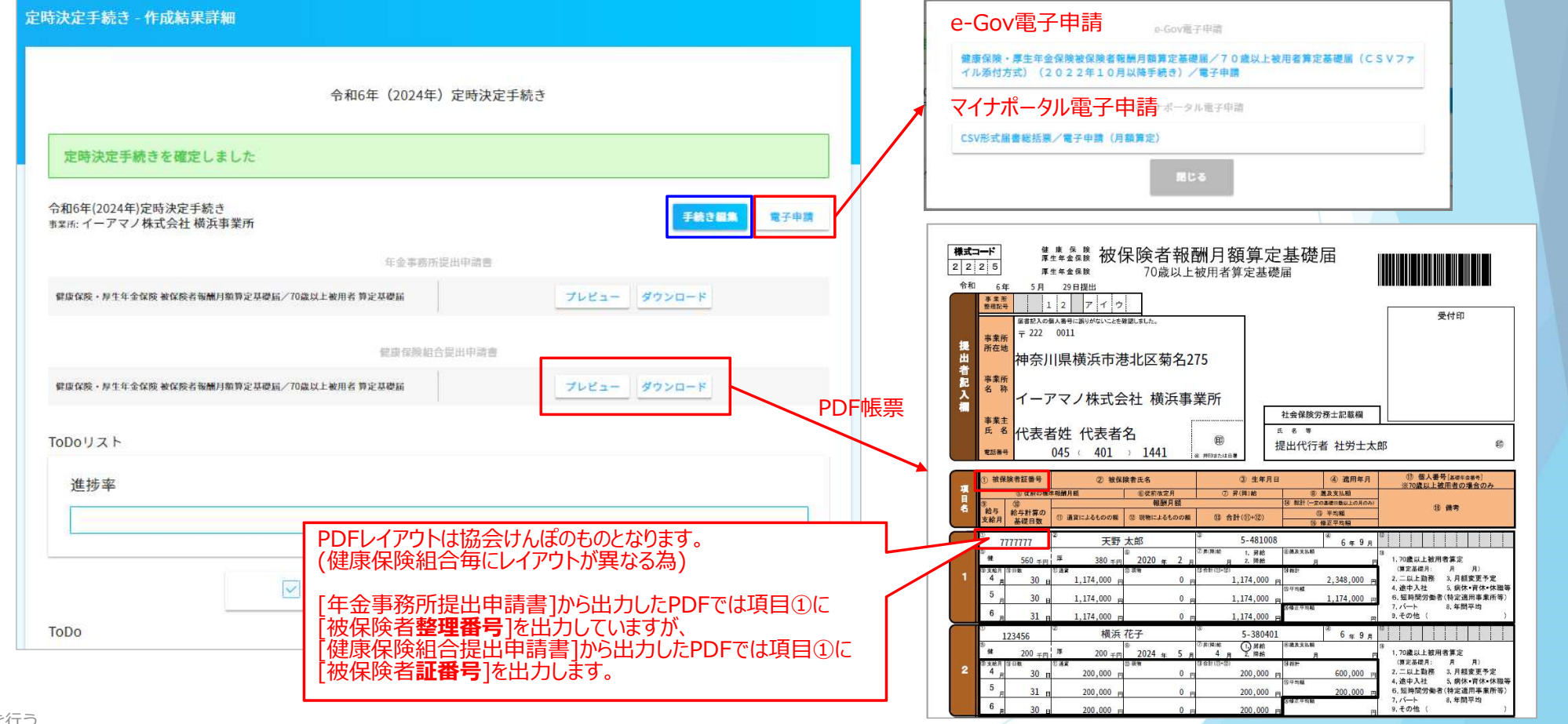

③電子申請を行う

### STEP3 【管理者】電子申請を行います

【e-Gov電子申請時】

電子申請前の最終確認画面が表示されます。 内容に問題がなければ「電子申請」ボタンを押下すると、電子申請されます。

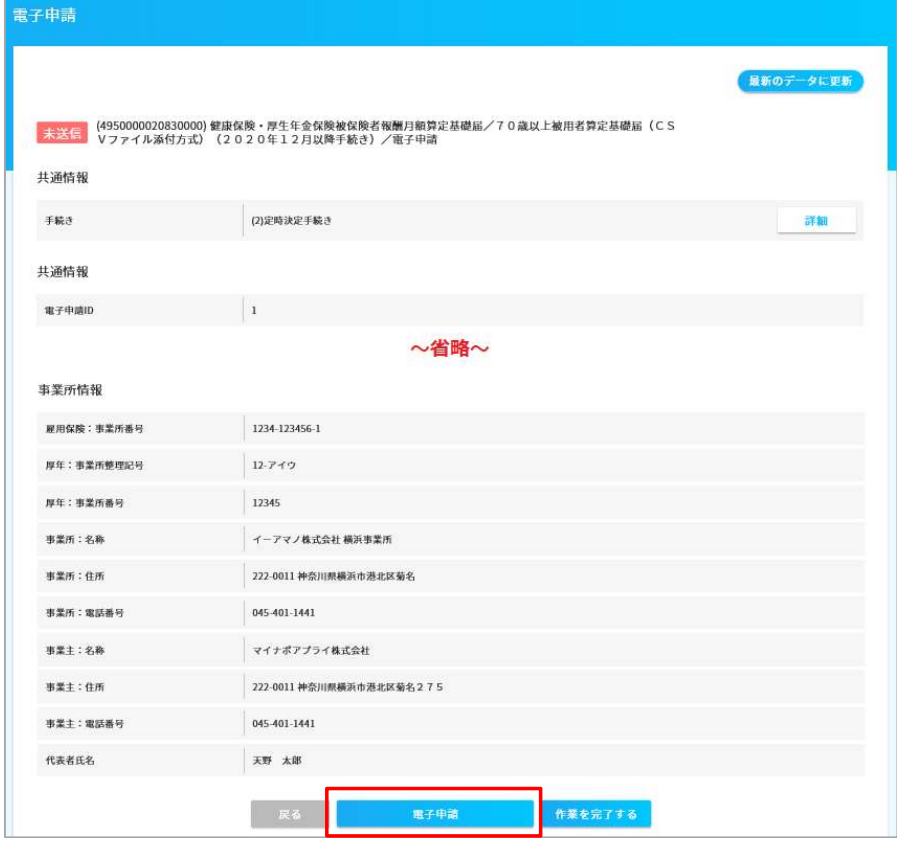

③電子申請を行う

 $\overline{2}$ 

### STFP3 【管理者】雷子申請を行います

【e-Gov電子申請時】 電子申請後、全てのe-Gov電子申請データが一覧表示されます。 e-Gov側の状況、エラー有無、公文書等をe-AMANO上で確認・取得できます。 左側のメニューで[e-Gov電子申請]→[申請状況一覧]選択時も同様の画面が表示されます。 「申請状況」欄にて、電子申請書の現在の状況を確認できます。ステータスの内容は以下のURLをご確認ください。 https://www.tis.amano.co.jp/e-amano/pdf/manual/electronicapplication/electronicapplication\_2.pdf

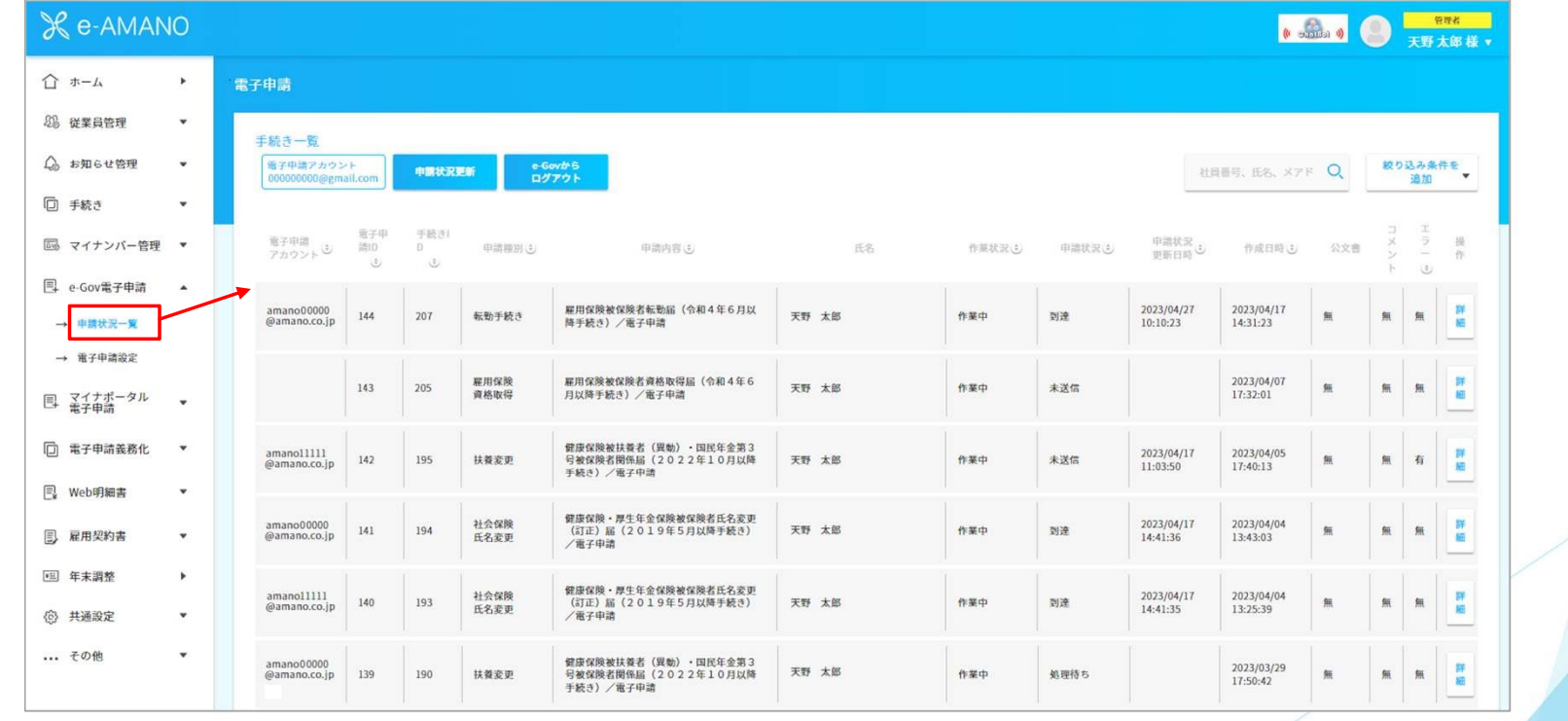

## STEP3 【管理者】電子申請を行います

4

【マイナポータル電子申請時】 電子申請前の最終確認画面が表示されます。 内容に問題がなければ「電子申請」ボタンを押下すると、電子申請されます。

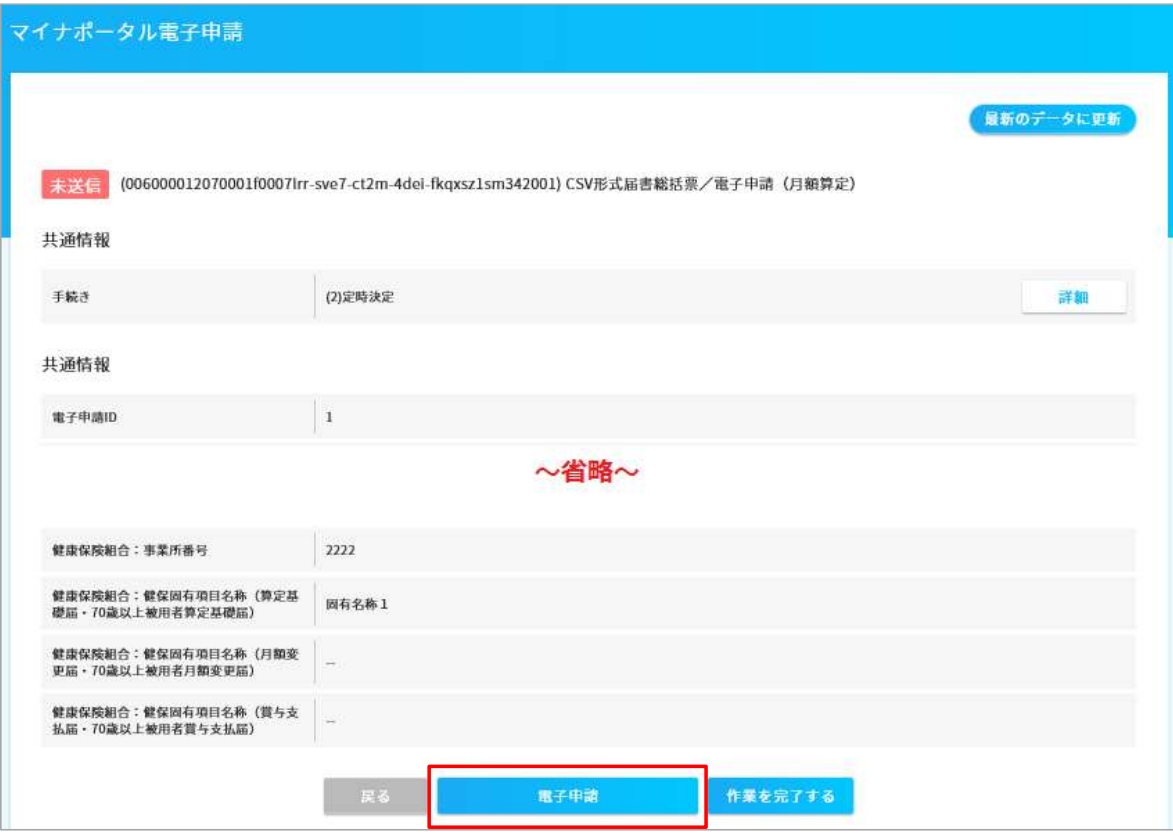

③電子申請を行う

### STFP3 【管理者】雷子申請を行います

【マイナポータル電子申請時】 電子申請後、全てのマイナポータル電子申請データが一覧表示されます。 マイナポータル側の状況、エラー有無、公文書等をe-AMANO上で確認・取得できます。 左側のメニューで[マイナポータル電子申請]→[申請状況一覧]選択時も同様の画面が表示されます。

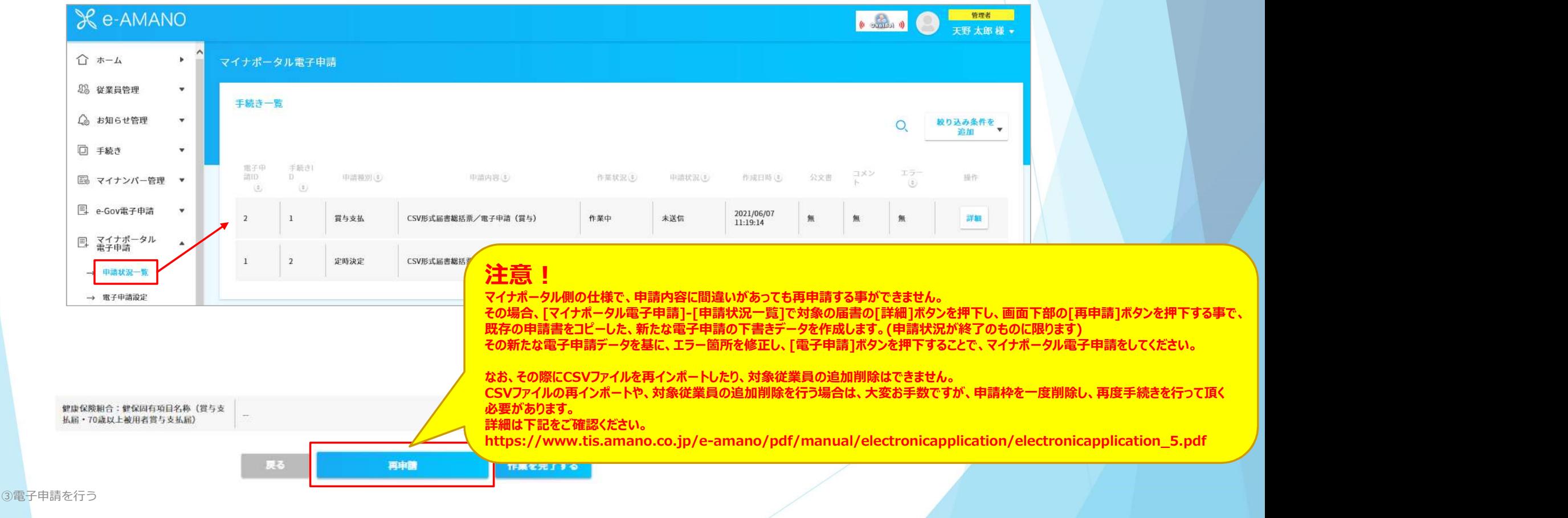

### STEP3 【管理者】電子申請を行います

【マイナポータル電子申請時】 「申請状況」欄にて、電子申請書の現在の状況を確認できます。

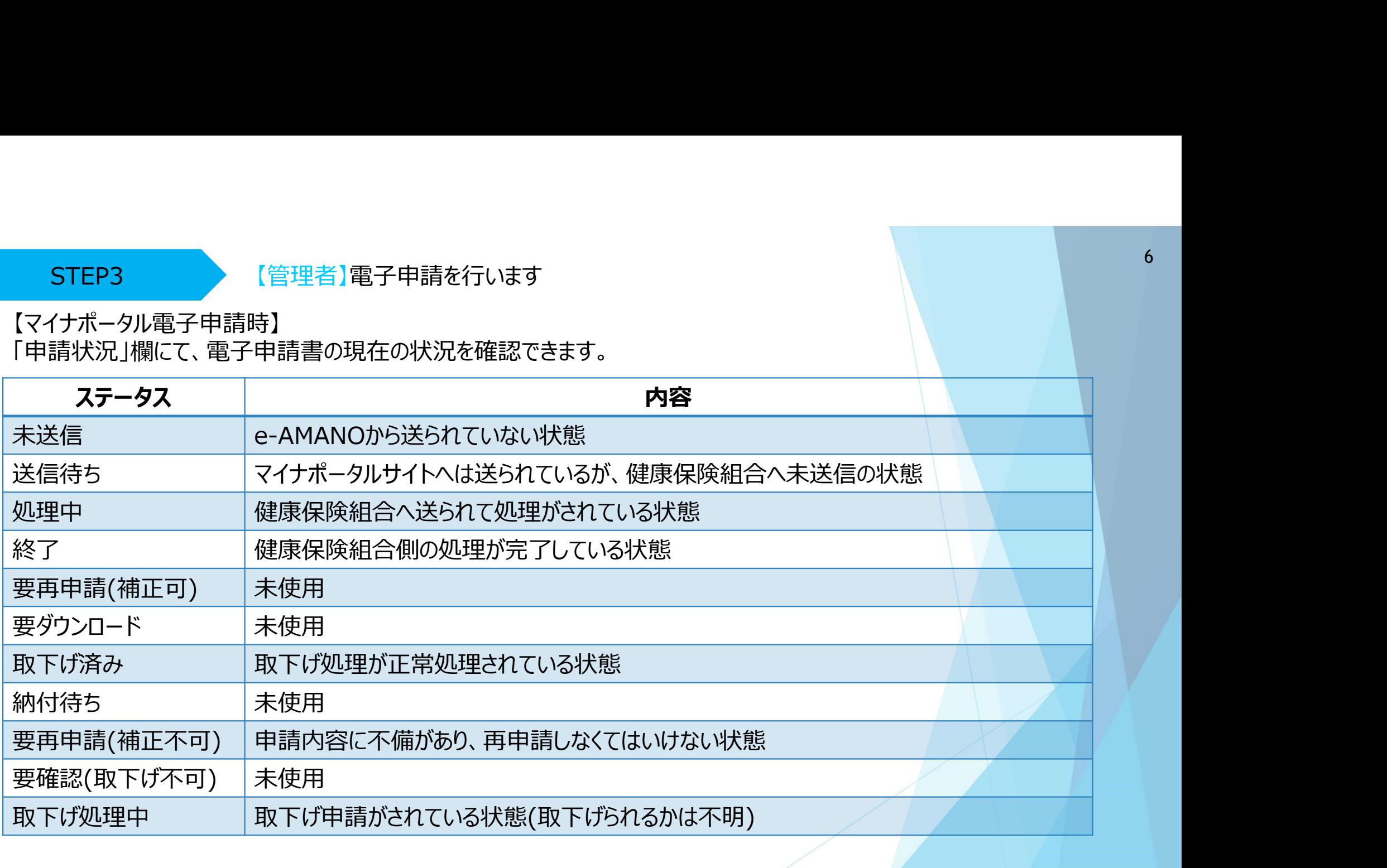

6